# How to register for projects and Events through FairEntry

Regardless of virtual fair or in person, the overall process is the same. If you are registering for a virtual fair, please see your county instructions for what uploads you will need prior to completing your registration. See noted differences of virtual fair requirements below\*\*

1. Go to www.fairentry.com

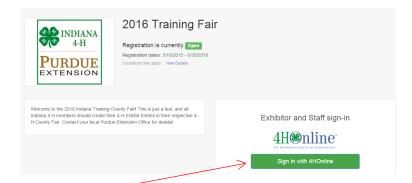

- Select your "Sign in with your 4-H Online account options the GREEN box
- 3. A separate box will pop up where you can enter the login email address and password from 4HOnline.

(If you don't remember your password, you will need to select the "I forgot my password" option to get a temporary one emailed to you. If your email address has changed, log in using the old email address and change it in 4HOnline.)

- 4. Click the "Login" box.
- This will take you to the Welcome screen, where you will need to select the green box to "Begin Registration"

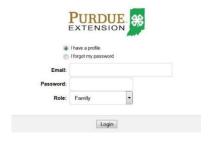

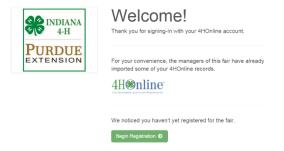

### **SECTION 1 - EXHIBITORS TAB**

6. Choose if you would like to register an individual or a team and click that green box

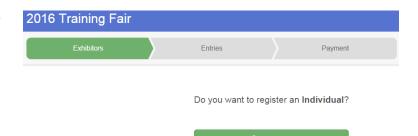

7. Choose the dot next to the name of the 4-H'er you would like to register and then click the green "continue" box.

Please do not create any exhibitors from scratch, as you will not be able to add exhibits for the projects you are enrolled in.

- 8. Answer any required questions and review the exhibitor registration information.
- 9. Make any necessary corrections (using the edit boxes). Remember that any corrections made here DO NOT transfer back to your 4HOnline Account
- If Additional questions are required by your county, complete the questions and then select the green "Continue" box
- 11. When you are taken back to the Exhibitor information page, click the green "Continue to Entries" button

#### **SECTION 2 - ENTRIES TAB**

- 12. Click the green "Add an Entry" box to the right of the exhibitor's name
- 13. Click the green "Select" box next to the Department you would like to enter

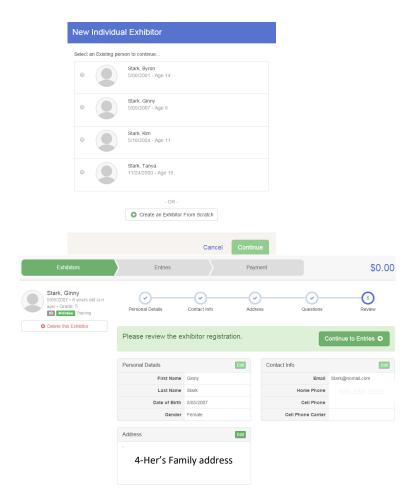

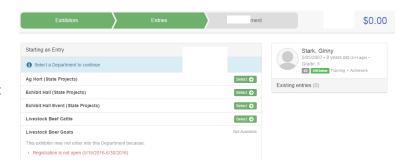

14. Click the green "Select" box next to the Division you would like to enter

15. Click the green "Select" box next to the Class you would like to enter

16. Review the selection of the Department, Division and Class. To correct errors in the Department, Division or Class, click the corresponding 'Change' button. Click the green 'Continue' button to move to the next step.

17. Select the dot next to the 4-H Club that you belong to and then select the green "Continue" box

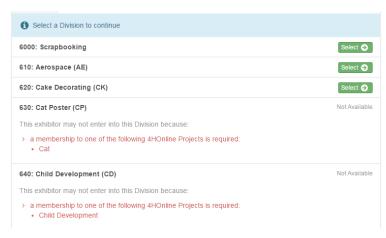

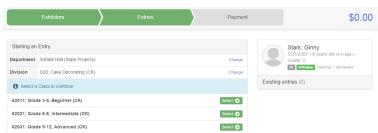

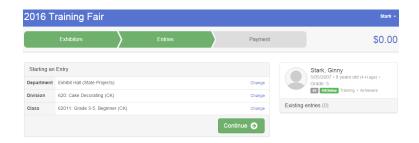

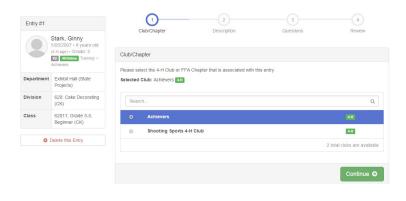

18. If required, enter in a description of your exhibit and click Continue— please be specific as this description for non-animal exhibits will be used to distinguish between exhibits, example — don't just type in "photo", type in more description, such as "Butterfly on leaf photo"

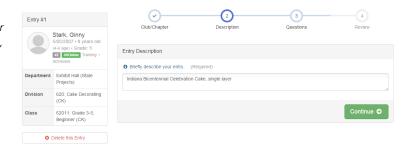

- 19. \*\*Answer any Additional Questions required for that entry. This is where if you are participating in a virtual fair, you will need to upload any documents, images, or video links required. Again see your county for those specific requirements. Once you are done with the uploads then click the green "Continue" box.
- 20. Decide if you would like to:
  - > Add another Entry
  - >Add another Entry in this Division
  - > Register another Exhibitor
  - >Continue to Payment

and select that appropriate box

\*\*\*The payment section is a formality of the system. No payment is needed, but you must go through the steps to submit your entries.

21. To register an animal entry from 4HOnline, you will select the white "add an animal" box during the entry process.

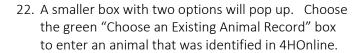

To enter a Cat, Dog, Rabbit (depending on county) or Poultry/ Pigeons/Waterfowl animal, please select "Enter a New Animal Record", and complete all applicable fields on the screen.

## What do you want to do next?

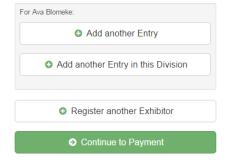

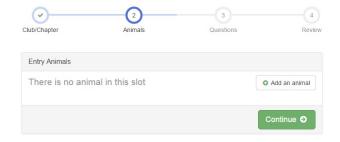

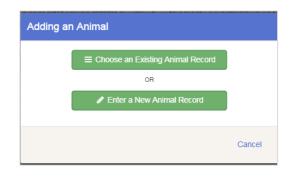

23. A list of those animals that you have previously ID'd in 4-H Online that are eligible for that class are listed. Select the circle next to the animal you would like to enter. Then select the green "Select Animal" box.

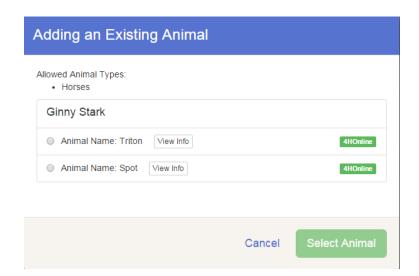

- 24. All of the information about that animal will be pulled over from 4-H Online, so that you can check to make sure that is the correct animal. If you want to switch to a different animal, click on the "remove from entry box". If it is correct, click the green "Continue" box.
- 25. \*\*This then takes you to answer any Additional Questions required for that entry again like in step 20. This is again if your fair participating in a virtual fair for livestock shows, you will need to upload any documents, images, or video links required. Again see your county for those specific requirements

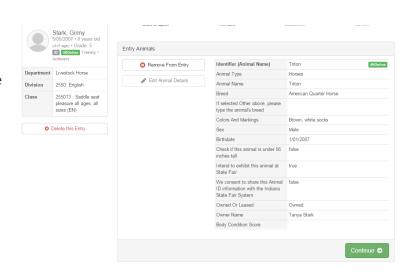

## **SECTION 3 - PAYMENT TAB**

\*\*\*The payment section is a formality of the system. No payment is needed, but you must go through the steps to submit your entries. It is best to enter all entries for all exhibitors in your family before completing the Payment and submission steps.

26. Review your invoice, either in summary format or detail format. If it looks correct, click the green

"Continue" box. If not, go back to the entries tab and fix what you need to.

27. Select the green "Continue box.

\*\*There are no fees for 4-H exhibits.

28. Confirm your entries one last time. You can see a summary of exhibitors in your family, or their entries in detail. Make sure all entries for each exhibitor in your family are listed before you submit the entries.

NOTE: Once you hit submit, you cannot edit your entries.

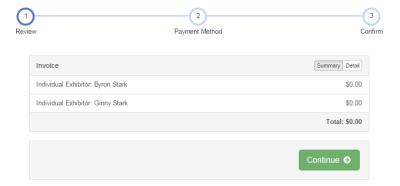

29. Click Continue to confirm and submit your entries.

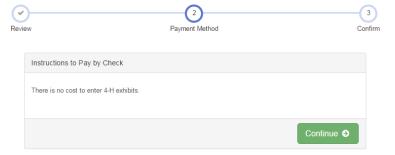

30. Click the Submit button to submit your entries.

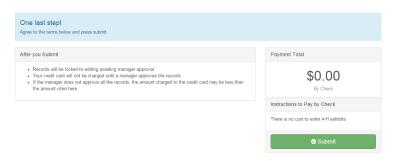

31. You will receive a "Thanks!" message. You can choose the button to "Visit Dashboard" to see your entry.

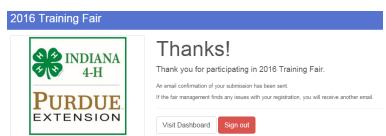

You will receive an email from Fair Entry after your entry has been submitted.

You will also receive an email from Fair Entry letting you know if your entry was approved or rejected by the County Extension Staff. If part of your entry was rejected, a reason will be listed and you will be able to log in and fix the problem before submitting that entry again. Please contact your county Extension Office if you have any problems with this process.